# **Biostatistika**

**Základní popisné statistikyPředstavení programu StatisticaImport a základní popis dat ve Statistice**

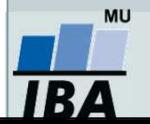

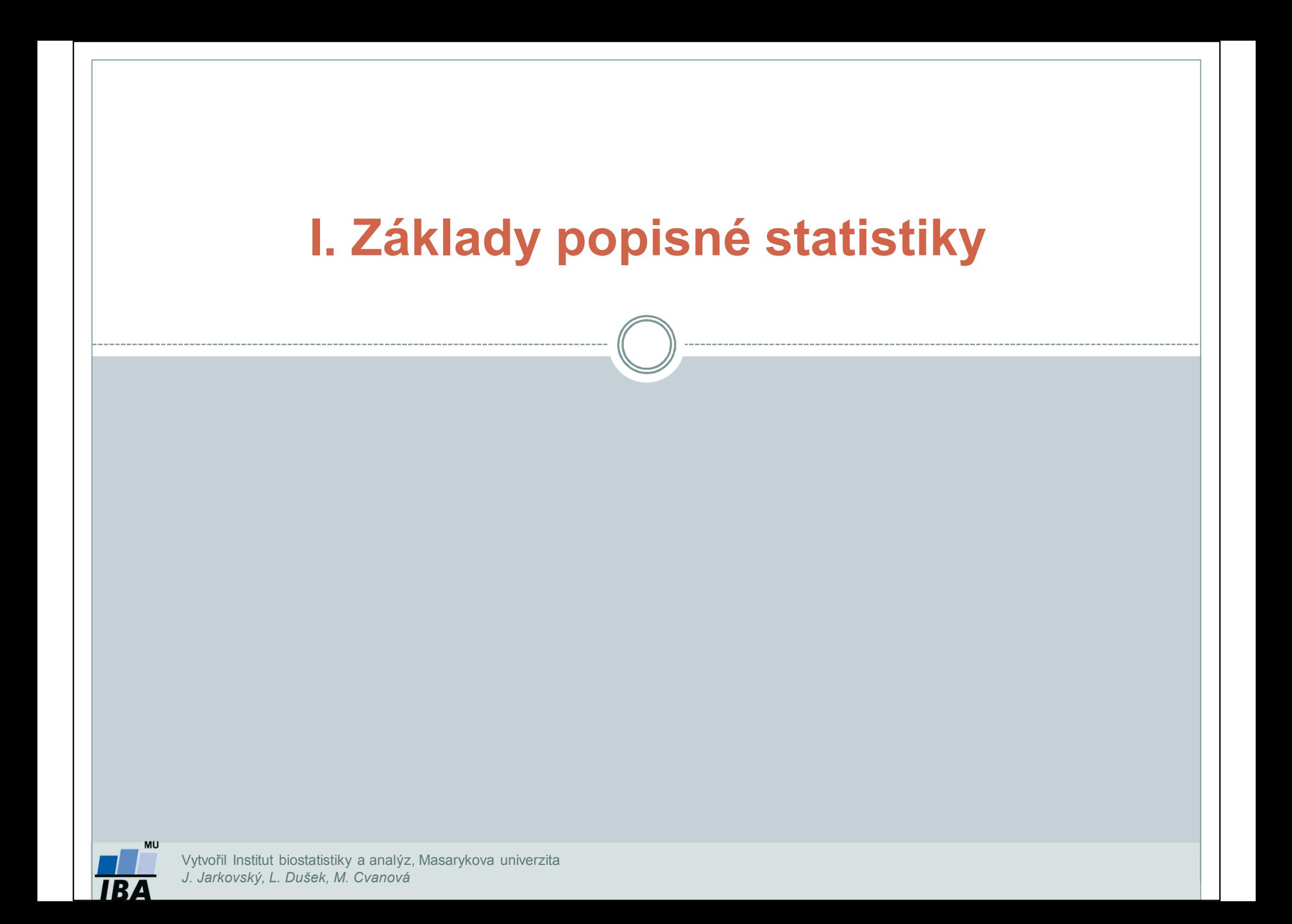

## **Typy proměnných**

#### **Kvalitativní (kategoriální) proměnná**

 $\bullet$  lze ji řadit do kategorií, ale nelze ji kvantifikovat *Příklad: ??*

#### **Kvantitativní (numerická) proměnná**

 $\bullet$  můžeme ji přiřadit číselnou hodnotu*Příklad: ??*

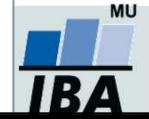

## **Typy proměnných**

#### **Kvalitativní (kategoriální) proměnná**

- $\bullet$ lze ji řadit do kategorií, ale nelze ji kvantifikovat
- $\bullet$ Příklady: *pohlaví, HIV status, barva vlasů ...*

#### **Kvantitativní (numerická) proměnná**

- $\bullet$ můžeme ji přiřadit číselnou hodnotu
- $\bullet$ Příklady: *výška, váha, teplota, počet hospitalizací ...*

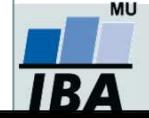

### **Kvalitativní znaky**

- 0 **Binární znaky:** dvě kategorie, obvykle se kódují pomocí číslic 1 (přítomnost sledovaného znaku) a 0 (nepřítomnost sledovaného znaku).*Příklad: ??*
- 0 **Nominální znaky**: několik kategorií (A, B, C), které nelze uspořádat. *Příklad: ??*
- 0 **Ordinální znaky:** několik kategorií, které lze vzájemně seřadit, tedy můžeme se ptát, která je větší/menší (1<2<3).*Příklad: ??*

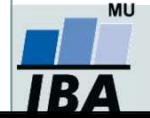

### **Kvalitativní znaky**

0 **Binární znaky:** dvě kategorie, obvykle se kódují pomocí číslic 1 (přítomnost sledovaného znaku) a 0 (nepřítomnost sledovaného znaku).*Příklady: Diabetes (1-ano, 0-ne),* 

*Pohlaví (1-muž, 0-žena).*

- 0 **Nominální znaky**: několik kategorií (A, B, C), které nelze uspořádat. *Příklad: krevní skupiny (A/B/AB/0).*
- 0 **Ordinální znaky:** několik kategorií, které lze vzájemně seřadit, tedy můžeme se ptát, která je větší/menší (1<2<3).*Příklady: stupeň bolesti (mírná/střední/velká),*

*stadium maligního onemocnění (I/II/III/IV).*

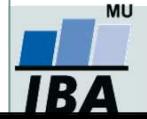

### **Kvantitativní znaky**

0 **Intervalové znaky:** interpretace rozdílu dvou hodnot (stejný interval mezi jednou a druhou dvojicí hodnot vyjadřuje i stejný rozdíl v intenzitě zkoumané vlastnosti). Společný znak intervalových znaků: nula byla stanovena uměle, tedy pouhou konvencí. *Příklad: teplota měřená ve stupních Celsia, letopočet.*

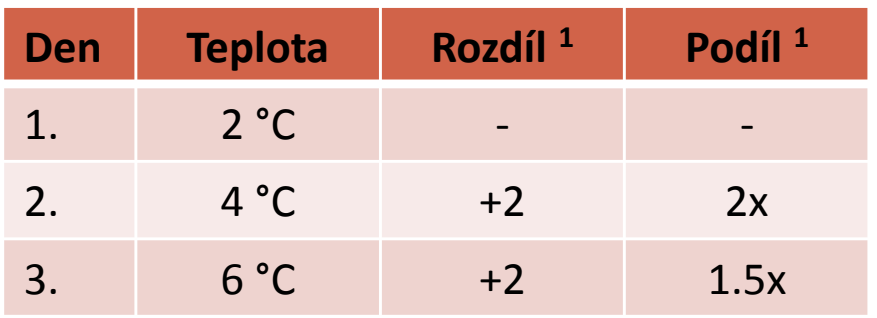

1 Srovnání s měřením z předchozího dne

1.5krát vyšší teplota ve srovnání s 2. dnem, přičemž došlo ke stejnému nárůstu teploty jako při srovnání 2. a 1. dne

0 **Poměrové znaky:** kromě rozdílu interpretujeme i podíl dvou hodnot. *Příklady: výška v cm, váha v kg, ...*

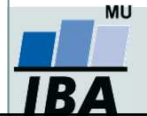

## **Popisné statistiky**

#### **Charakteristiky polohy** (míry střední hodnoty, míry centrální tendence)

- • Udávají, kolem jaké hodnoty se data centrují, resp. které hodnoty jsou nejčastější, popis "těžiště" – míry polohy
- •Aritmetický průměr, medián, modus, geometrický průměr

#### **Charakteristiky variability** (proměnlivosti)

- •Zachycují rozptýlení hodnot v souboru (proměnlivost dat)
- • Variační rozpětí, rozptyl, směrodatná odchylka, variační koeficient, střední chyba průměru

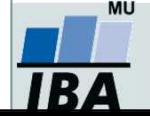

### **Charakteristiky polohy**

#### **Charakteristiky polohy u nominálních znaků**

 $\bullet$ **Modus**: nejčastěji se vyskytující hodnota proměnné v souboru.

#### **Charakteristiky polohy u ordinálních a kvantitativních znaků**

- $\bullet$ **•** α-kvantil: je-li α € (0,1), pak α-kvantil x<sub>α</sub>  $_{\alpha}$  je číslo, které rozděluje uspořádaný datový soubor na dolní úsek, obsahující aspoň podíl <sup>α</sup> všech dat a na horní úsek obsahující aspoň podíl 1-α všech dat.
- $\bullet$  $\mathsf{x}_{0,50}^{\vphantom{\dagger}}$ **medián**, x0,25- **dolní kvartil**, <sup>x</sup>0,75-**horní kvartil**, <sup>x</sup>0,1…. <sup>x</sup>0,9-**decily**
- $\bullet$  **Medián**: hodnota, jež dělí řadu podle velikosti seřazených výsledků na dvě stejně početné poloviny.

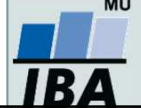

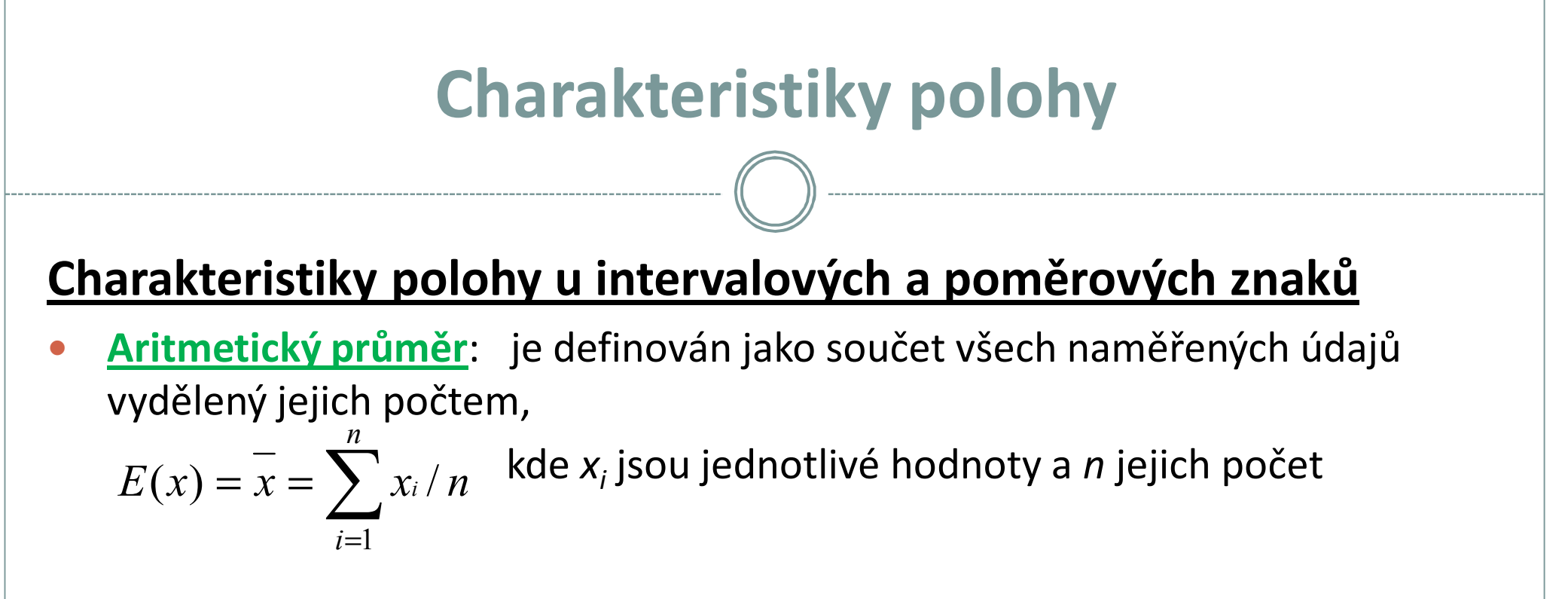

•• Geometrický průměr: *n* kladných hodnot  $x_{i}$ ,  $\sqrt[n]{x_{1}}$   $\sqrt[n]{x_{1}}$   $\cdots$   $\sqrt[n]{x_{n}}$  , má smysl všude, kde má nějaký informační smysl součin hodnot proměnné. Z praktického hlediska platí, že logaritmus geometrického průměru je roven aritmetickému průměru logaritmovaných hodnot souboru. $\sqrt[n]{x_1}$  **f** ....... **f**  $x_n$ \*<br>…… <sup>\*</sup> ……. \* *x* 

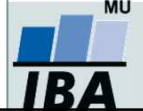

### **Průměr vs medián**

#### **PAMATUJ:**

- 0 **Průměr je silně ovlivněn extrémními hodnotami (tzv. odlehlá pozorování), medián není ovlivněn vybočujícími pozorováními**
- $\bullet$  **Průměr je vhodný ukazatel středu u normálního/symetrického rozložení, medián je vhodnou charakteristikou středu souboru i v případě veličin s neznámým rozdělením**
- V případě symetrického rozložení jsou jejich hodnoty v podstatě shodné, v 0 případě asymetrického rozložení však nikoliv!

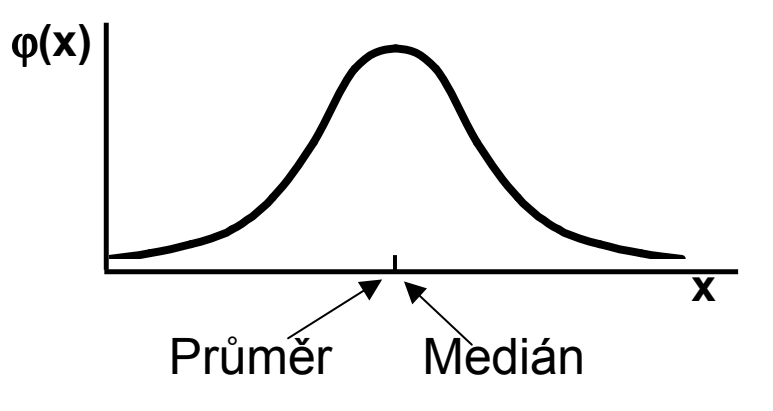

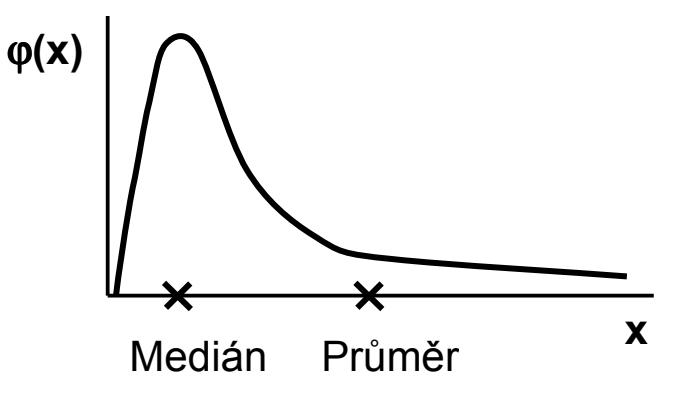

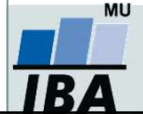

## **Charakteristiky variability**

#### **Charakteristiky variability u ordinálních znaků**

 $\bullet$ **Kvartilové rozpětí (odchylka):**  $q = x_{0.75} - x_{0.25}$ 

#### **Charakteristiky variability u intervalových a poměrových znaků**

 $\bullet$  **Rozptyl (variance)** je ukazatelem šířky rozložení získaný na základě odchylky jednotlivých hodnot od průměru $(\mathbf{x}_i - x)$ 22 $\sum (x_i - x)^2$ −=*xs*

n

1

Jeho vypovídací schopnost nejvyšší v případě symetrického/normálního rozložení

- $\bullet$ **Směrodatná odchylka** je druhá odmocnina z rozptylu
- $\bullet$  **Koeficient variance** - podíl SD ku průměru, u poměrových znaků, umožňuje porovnat variabilitu několika znaků (vyjadřuje se v %)

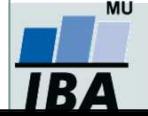

## **Další parametry rozložení**

- 0 **Počet hodnot** – důležitý ukazatel, znamená jak moc lze na data spoléhat
- 0 **Suma hodnot**
- 0 **Minimum, maximum**
- 0 **Variační rozpětí (rozsah)** – rozdíl mezi největší a nejmenší hodnotou řady
- $\bullet$  **Střední chyba průměru (SE)** – měří rozptýlenost vypočítaného aritmetického průměru v různých výběrových souborech vybraných z jednoho základního souboru

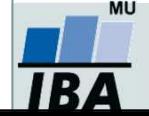

### **Ukázka popisu a vizualizace kvalitativních dat**

- $\bullet$ **Popis kvalitativních dat:** frekvence jednotlivých kategorií
- $\bullet$ **Vizualizace kvalitativních dat:** nejčastěji koláčový nebo sloupcový graf

#### **Příklad: Známka z biostatistiky (podzim 2014)**

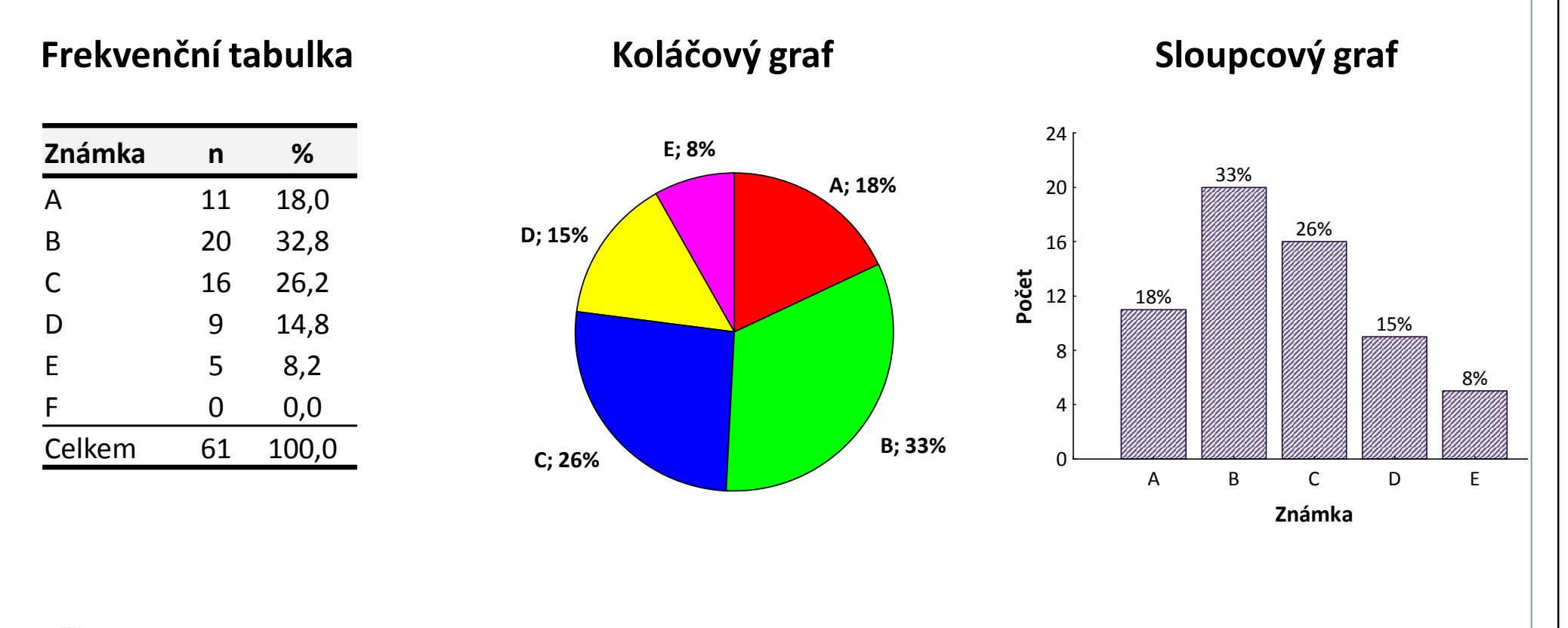

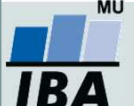

### **Ukázka popisu kvantitativních dat**

0 **Popis kvantitativních dat:** charakteristika středu (průměr, medián aj.), charakteristika variability (rozptyl, rozsah hodnot, interkvartilové rozpětí aj.)

#### **Příklad: Popis výšky (cm) pacientů**

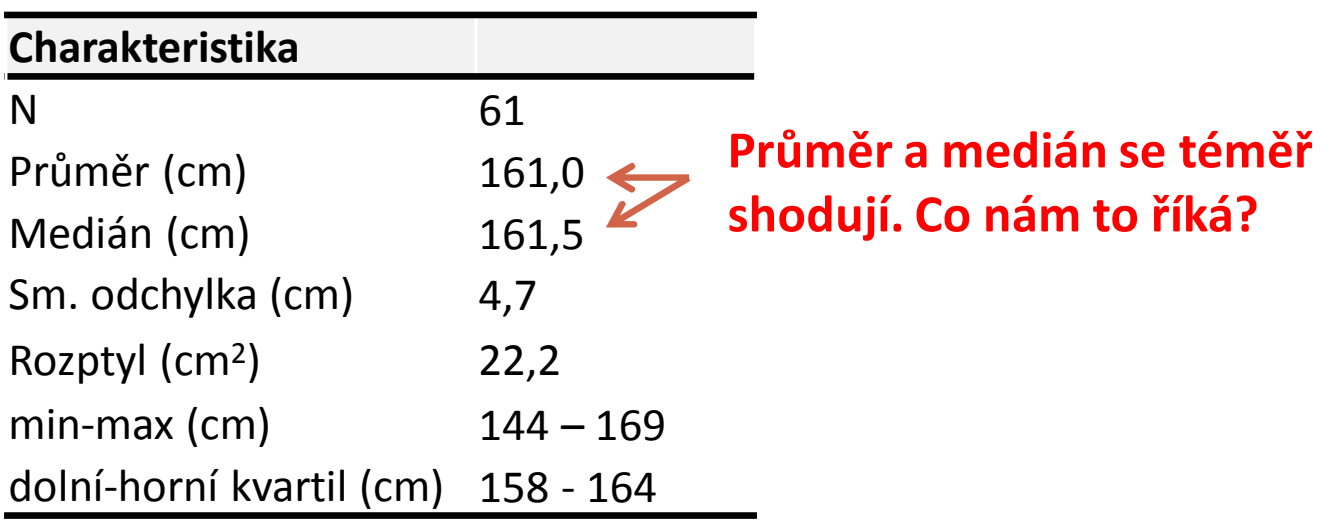

#### **Popisné statistiky**

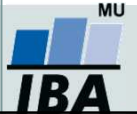

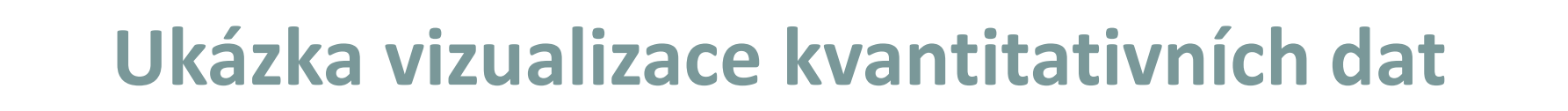

0 **Vizualizace kvantitativních dat:** nejčastěji pomocí krabicového grafu nebo histogramu

#### **Příklad: Popis výšky (cm) pacientů**

**Krabicový graf**

**Histogram**

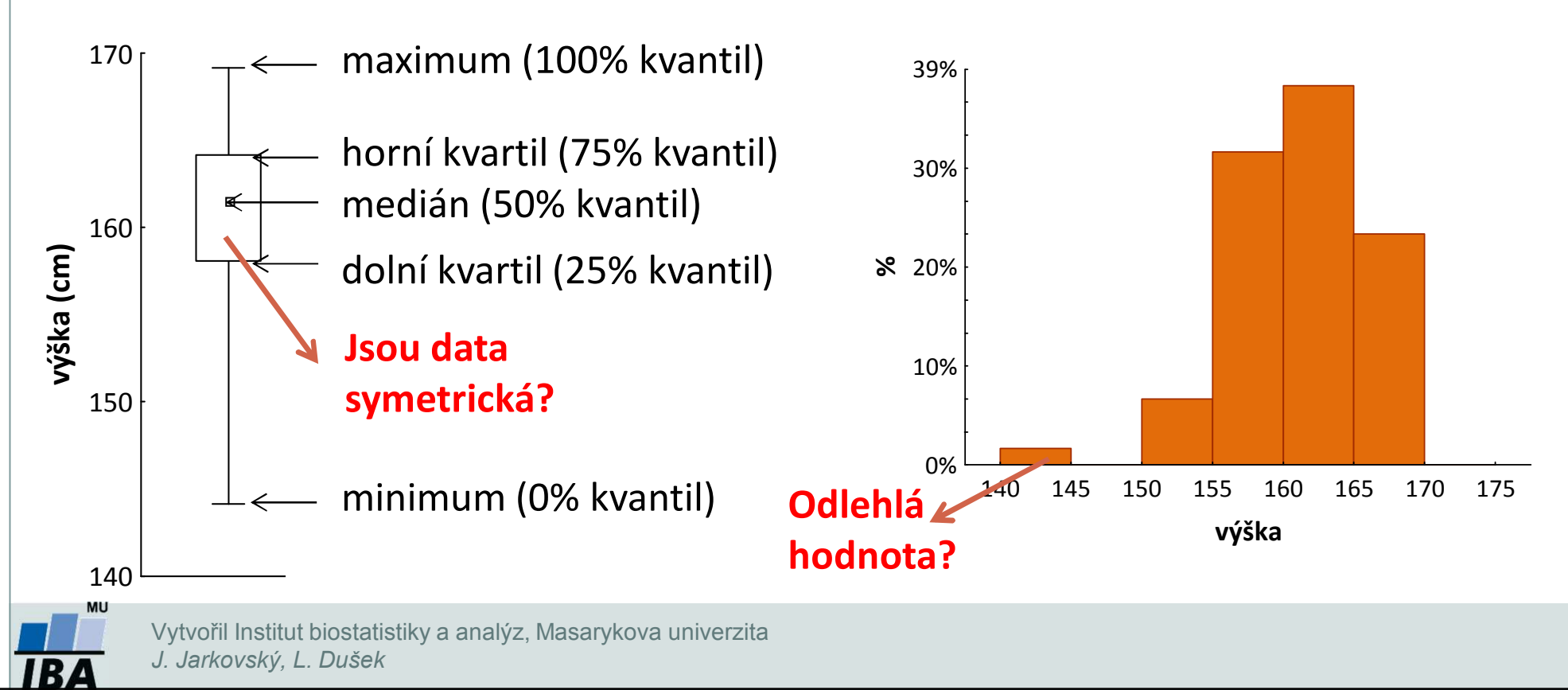

### **II. Cvičení v programu Statistica**

**Základní popisné statistikyv programu StatisticaDatový soubor pacienti.staDatový soubor studenti.sta**

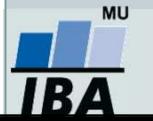

#### **Program Statistica**

Jak získat program Statistica:

**https://inet.muni.cz**

Login a heslo: UČO a primární heslo jako do IS-u.

V ponuke kliknout: **Provozní služby – Software – Nabídka softwaru**

Nalézt: **Statistica <sup>13</sup>**– kliknout **Získat**

Postupovat dle návodu

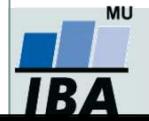

Načtěte soubor **pacienti.sta**, který obsahuje údaje o 61 pacientech.

- •**Nejprve budeme pracovat s** *kategoriální proměnnou***.**
- • *Pro proměnnou pohlaví zjistěte: absolutní, relativní četnost, dále absolutní a relativní kumulativní četnost*

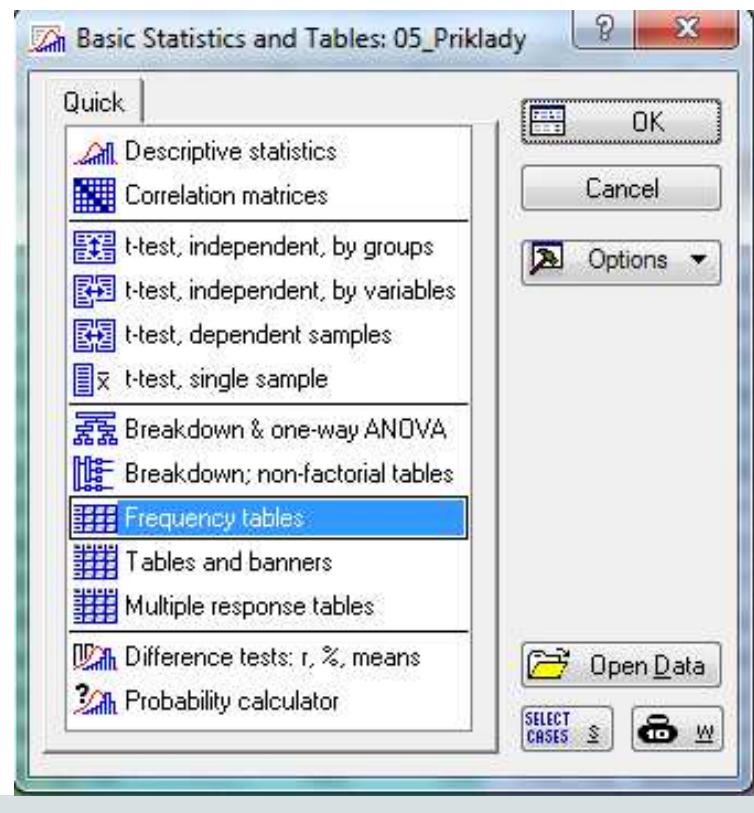

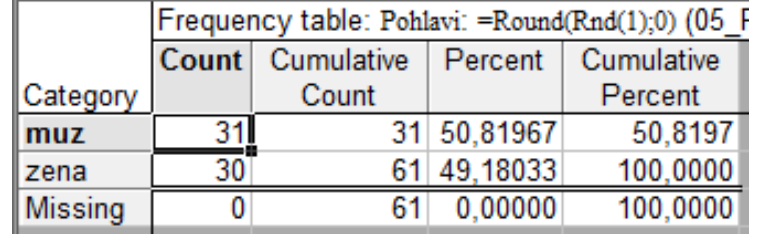

• *Pomocí výsečového grafu (koláčového grafu) znázorněte proměnnou Pohlaví, doplňte procenta (relativní četnost).*

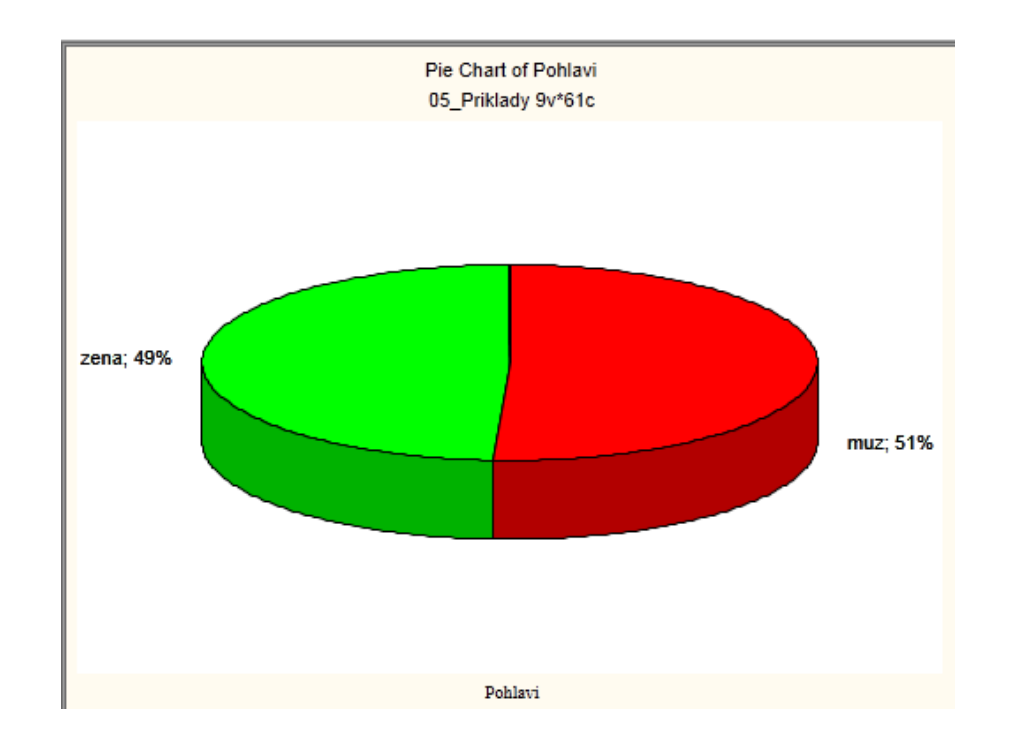

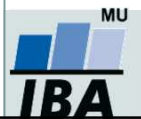

- •*Nyní budeme pracovat se spojitou proměnnou.*
- •*Pro proměnnou váha zjistěte: průměr, medián, minimum a maximum*

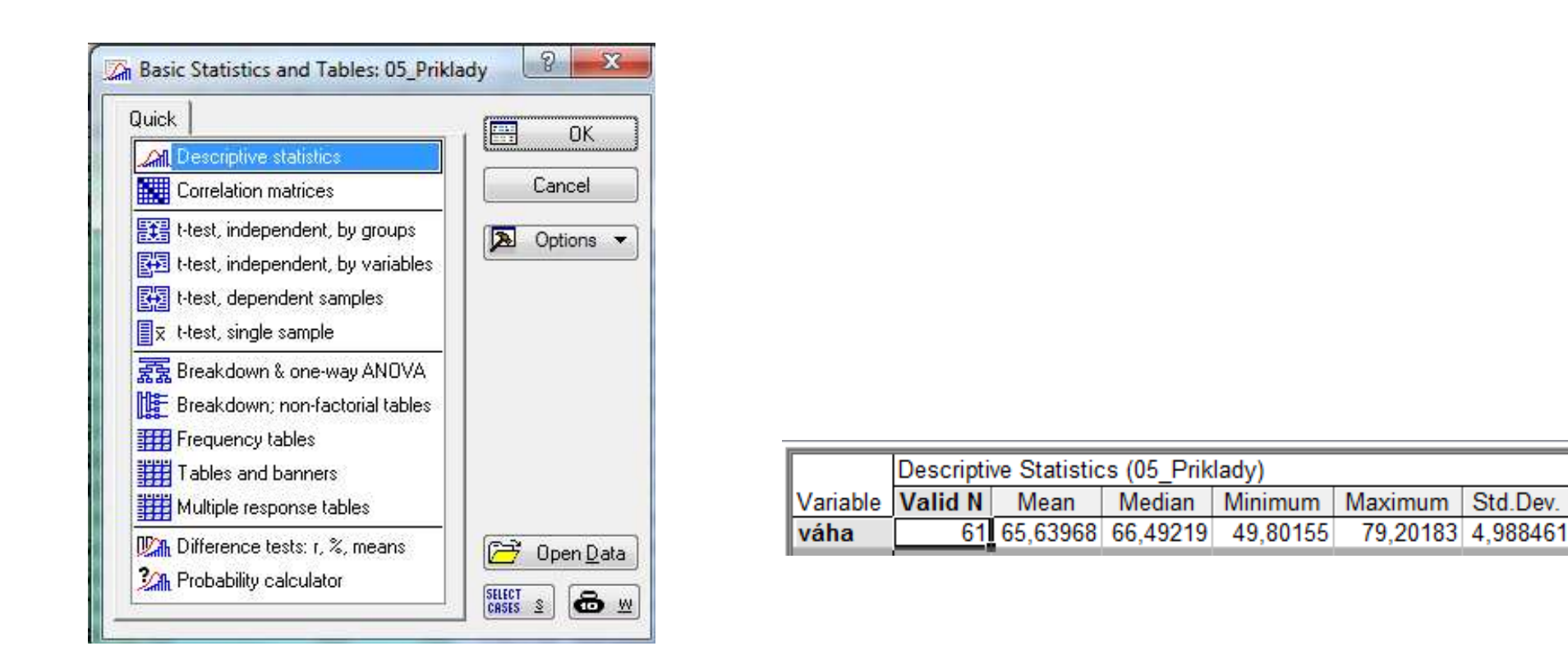

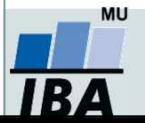

• *Pokud bychom chtěli zjistit průměrnou váhu pouze u mužů, klikneme na tlačítko select cases a zvolíte Pohlaví="muz"(nezapomínejte na uvozovky)*

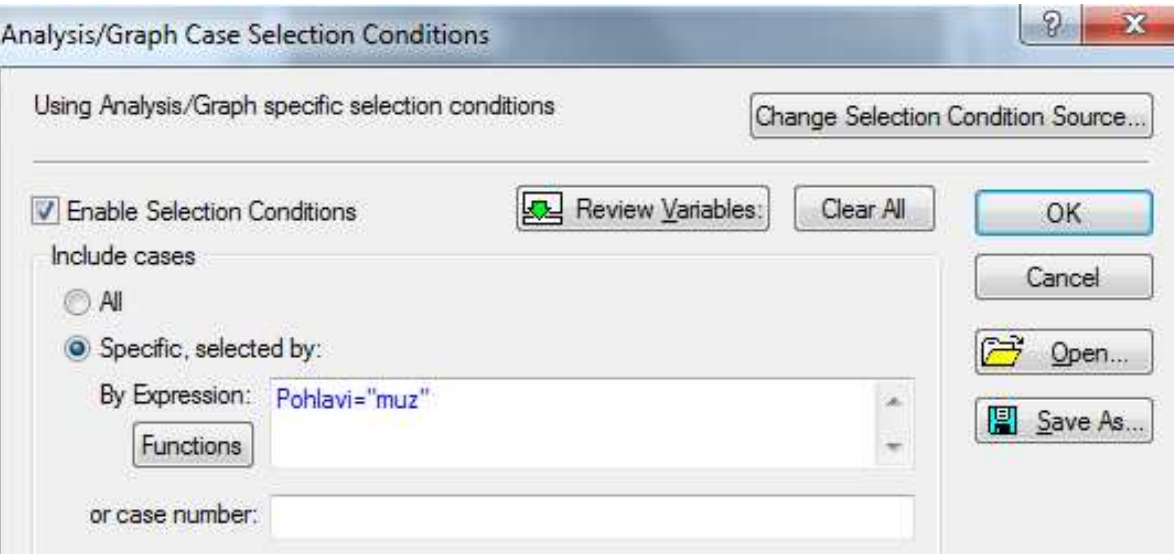

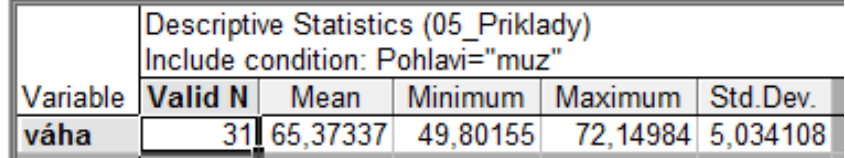

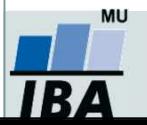

• *Vytvořte histogram s rozpětím hodnot po pěti, poté zkuste to samé pro muže <sup>a</sup> ženy.*

*Návod: Záložka Graphs->Histogram->proměnná váha, záložka Advanced: IntervalsBoundaries, Specifies boundaries*

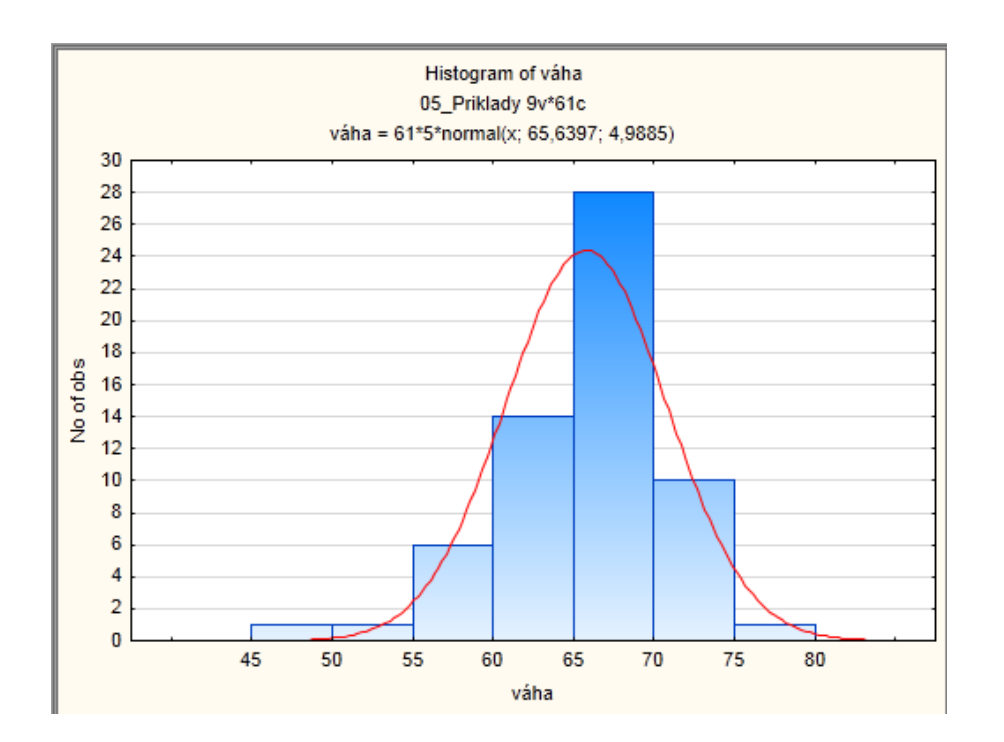

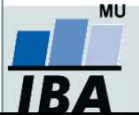

• *Pokud chceme váhu odděleně pro pohlaví - po boku vpravo By group: vybereme proměnnou pohlaví .*

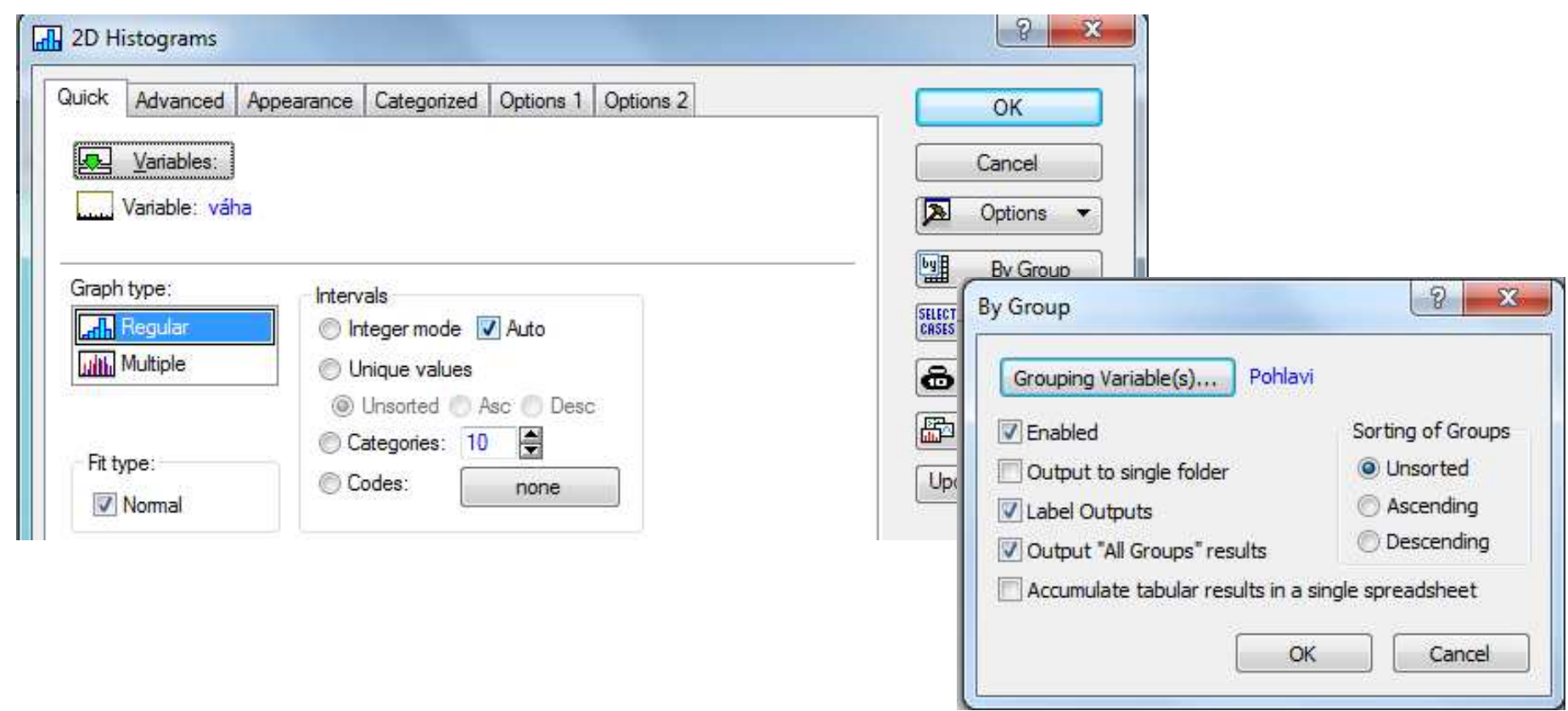

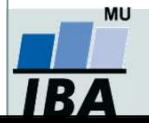

• *Pokud chceme histogram váhy pro muže i ženy mít v jenom grafu: vybereme záložku Categorized, zapneme kategorii X a změníme proměnnou na pohlaví.*

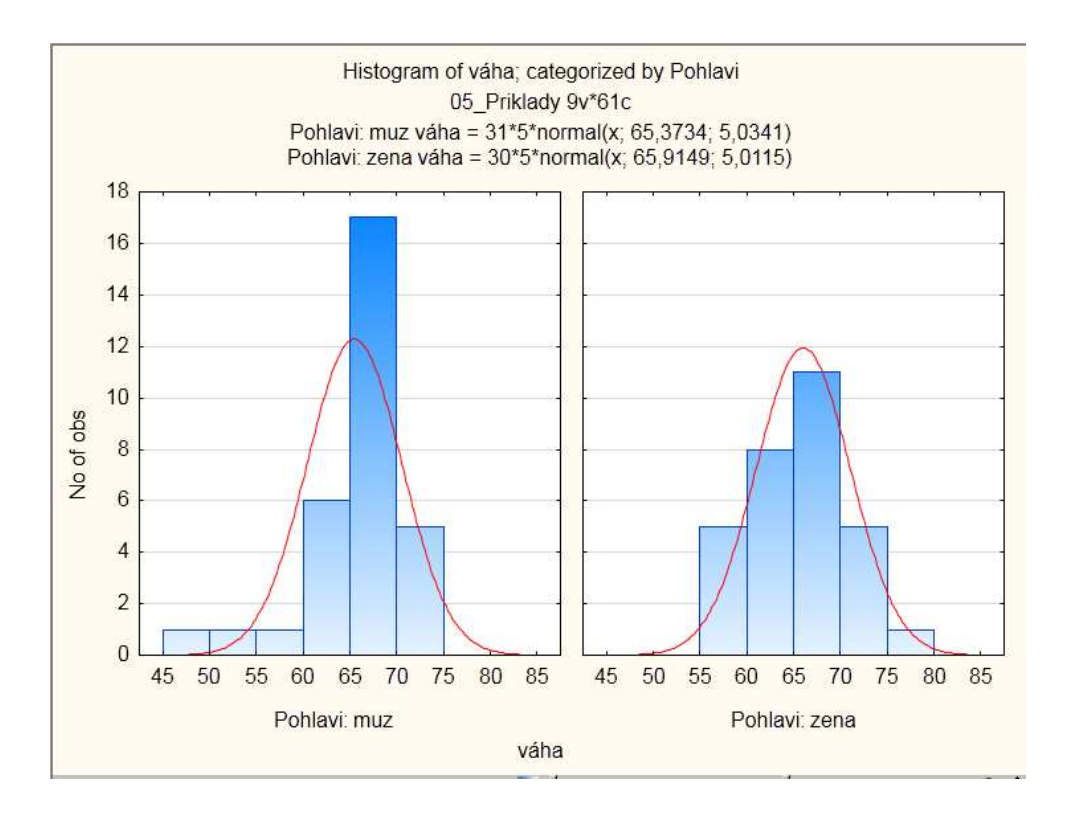

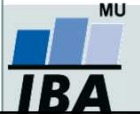

- •*Překódovaní proměnné*
- *Proměnnou váha překódujte do proměnné vaha\_kategorie tak, aby pacienti pod*  •*60 kg tvořili jednu skupinu a pacienti 60+ druhou skupinu.*

*Návod: Vložíme novou proměnnou vaha\_kategorie za proměnnou váha. Označíme novou proměnnou vaha\_kategorie, záložka Data -> Recode*

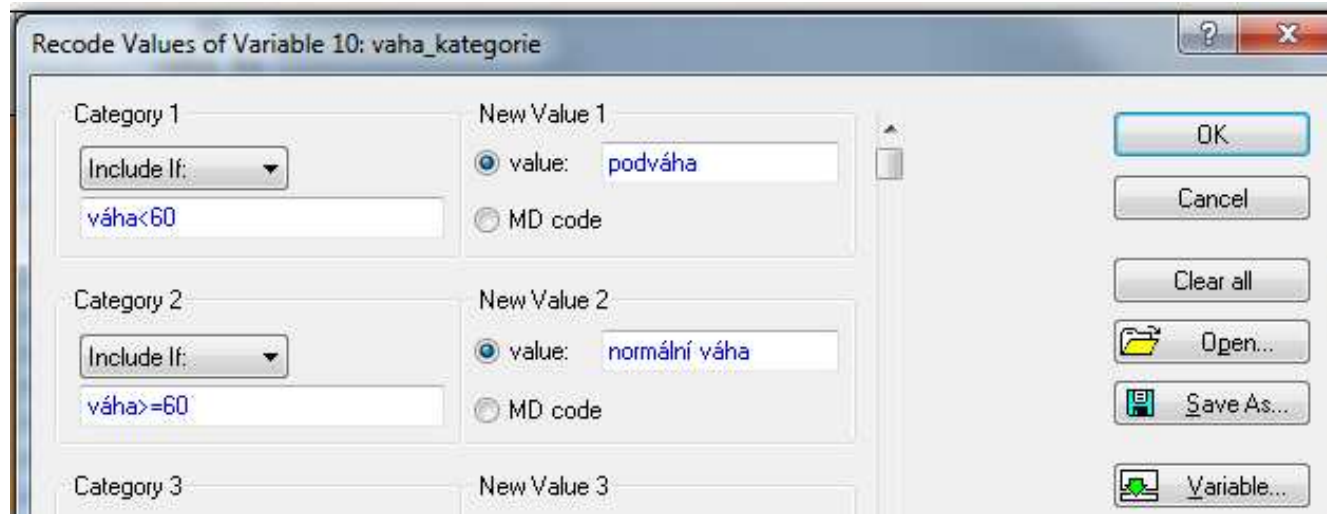

•*Zjistěte, kolik % žen mělo váhu pod 60 kg?*

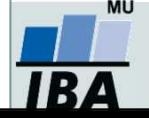

**Načtěte soubor studenti.sta, který obsahuje údaje o 26 studentech, získané informace jsou shrnuty v proměnných A,B,C,D.**  Návod: Záložka *Home* <sup>→</sup>*Open* → vybereme soubor studenti.sta.

**Změňte názvy proměnných: A-jméno studenta, B-známka z biostatistiky, C-pohlaví, D-věk. U proměnných B a C popište jednotlivé varianty (proměnná B odpovídá známce: 1- výborně, 2- velmi dobře, 3- dobře, 4- nedostatečně; proměnná C odpovídá pohlaví:1 - muž, 2 - žena)**

Návod: Vybereme nejprve příslušnou proměnnou A, 2krát klikneme myší  $\rightarrow$  do položky *Name* napíšeme nový název proměnné (*All Specs*… umožní přejmenovat všechny proměnné najednou; *Text Labels* číselným hodnotám přiřadí textový popisek).

#### **Pojmenujte názvy řádků tabulky jmény studentů, poté proměnnou jméno studenta smažte.**

Návod: Záložka *Data → Names* <sup>→</sup>*Transfer case names from* <sup>→</sup>*Variable*: Jméno studenta;

smazání-vybereme proměnnou Jméno studenta, pravé tlačítko myši → *Delete Variable.*

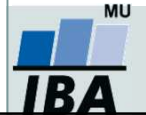

**U proměnné Známka zjistěte absolutní, relativní četnost, dále absolutní a relativní kumulativní četnost.**

Návod: Záložka *Statistics → Basic Statistics → Frequency tables → Variables*: známka <sup>z</sup> biostatistiky *→ Summary*

**Zjistěte průměr, medián pro proměnnou Věk. U proměnné pohlaví zjistěte modus. Pro proměnnou známka zjistěte medián, modus.**

Návod:

Způsob 1: Označíme proměnnou věk, pravé tlačítko *→ Statistics of Block Data → Blocks columns → All*

Zbůsob 2: Záložka *Statistics → Basic Statistics → Descriptive statistics → Variables:* věk*→* záložka *Advanced <sup>→</sup>*vybereme *Mean*, *Median.*

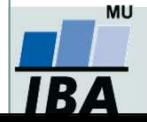

**Proměnnou věk překódujte pomocí následujících 5 intervalů: <20,22>, (22,25>, (25,28>, (28,31>, (31,33> do proměnné Věk 2.**Návod: Vložíme novou proměnnou Věk 2 za proměnnou Věk. Označíme novou proměnnouVěk 2, záložka *Data → Recode → Category <sup>1</sup>*: věk>=20 and věk<=22, *New Value*: 1 atd.

#### **Pomocí koláčového grafu znázorněte proměnnou Známku a Pohlaví, doplňte procenta (relativní četnost).**

Návod: Záložka *Graphs → 2D → Pie Charts <sup>→</sup>*Záložka: *Quick: Variables*: Známka, Pohlaví; Záložka:*Advanced → Pie legends* vyber *Text and Percent.*

#### **Pomocí sloupcového grafu znázorněte věk pouze pro muže.**

Návod: Záložka *Graphs → 2D → Bar/Column Plots → Variables*: Věk, v tomtéž okně napravo klikneme na *Select Cases <sup>→</sup>*zaškrtneme možnost *Enable Selection Conditions → Specific→ selected by Expression*: Pohlaví=1.

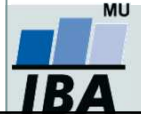

**Pro proměnnou Věk vytvořte histogram <sup>s</sup> intervaly širokými dva roky, poté zkuste to samé zvlášť pro muže a ženy.**

Návod:Záložka *Graphs → Histogram → Variables:* věk, záložka *Advanced*: *Intervals Boundaries → Specifies boundaries* po boku vpravo *By group*: vybereme proměnnou pohlaví

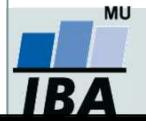